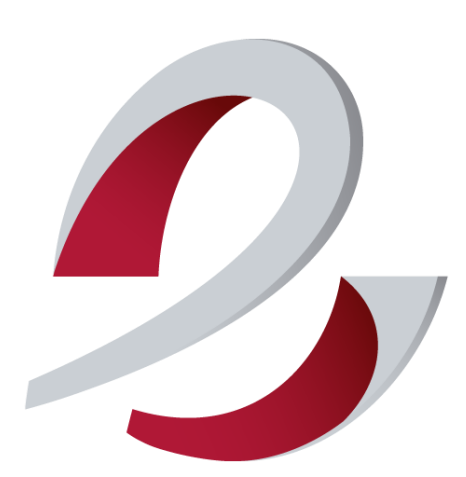

# **comeDinet IDCSalud**

**Gestión circuito documental IDCSalud**

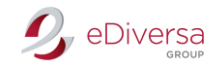

COMEDINET LOGARITME

# **GESTIÓN CIRCUITO DOCUMENTAL IDCSALUD**

**EDIVERSA GROUP**

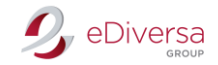

Accede a la web de comeDinet: http://comedinet.ediversa.net/inici

Introduce tu usuario y password, facilitados por nuestro Dpto. Soporte Técnico vía e-mail.

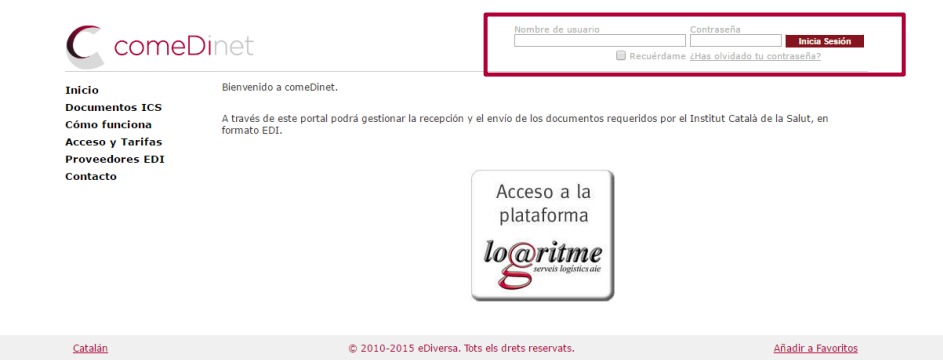

Una vez dentro de tu buzón, verás que el aspecto se asemeja al de un gestor de correo (Outlook.. Será aquí donde te llegarán todos los pedidos de IDCSalud y será aquí donde debes gestionarlos.

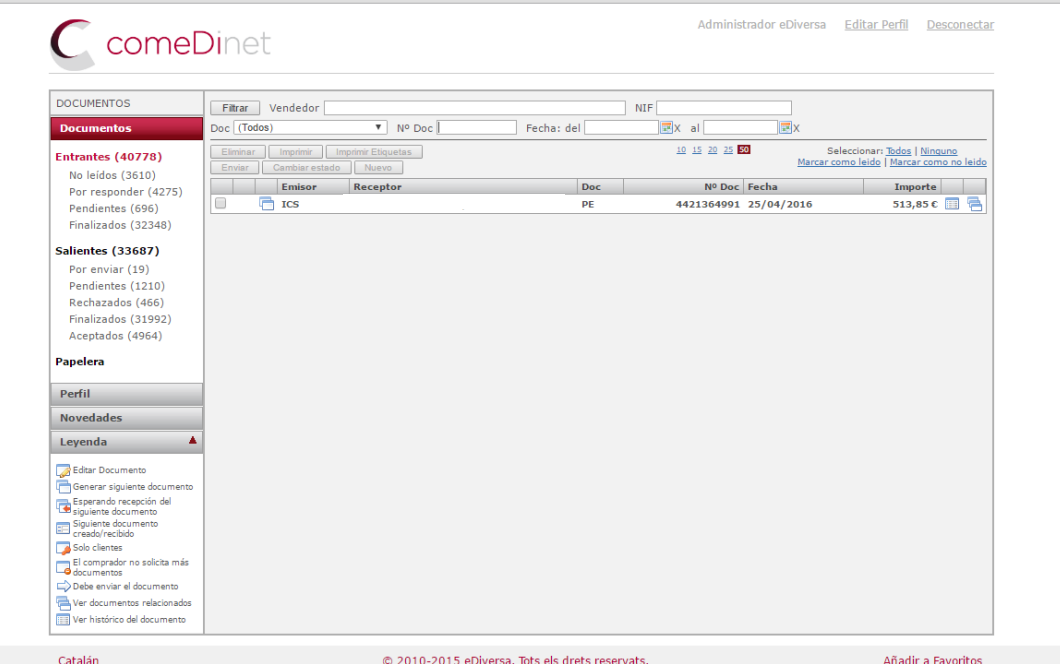

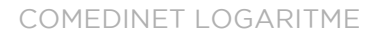

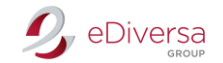

Modificación Perfil

#### Cambio Contraseña

Debes dirigirte a Perfil – pestaña Usuario. Haz click en Cambiar contraseña y modifícala. Por último, graba los cambios.

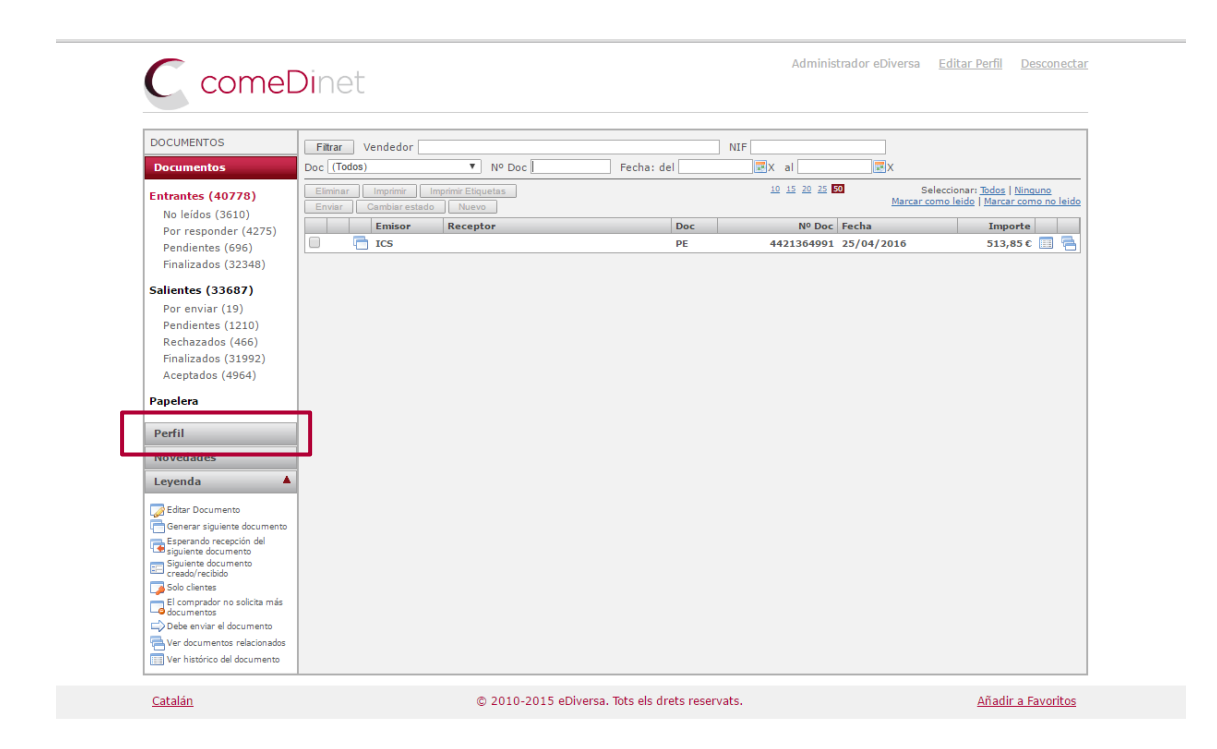

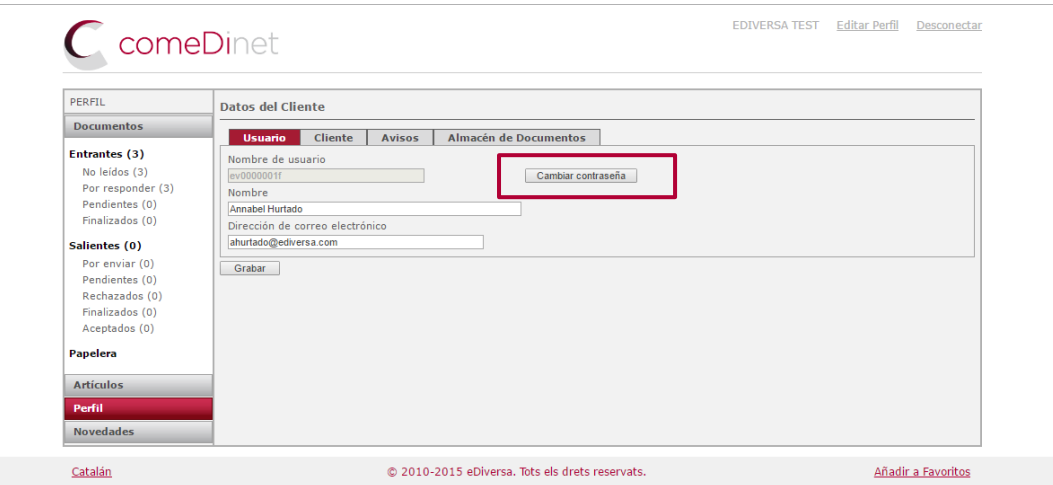

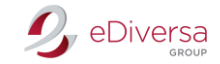

## Activar Avisos

Debes dirigirte a Perfil – pestaña Avisos.

Selecciona la casilla con un **Nuevos mensajes entrantes e introduce como mínimo 2** direcciones donde deben llegar estas notificaciones. ✓

Por último, graba los cambios.

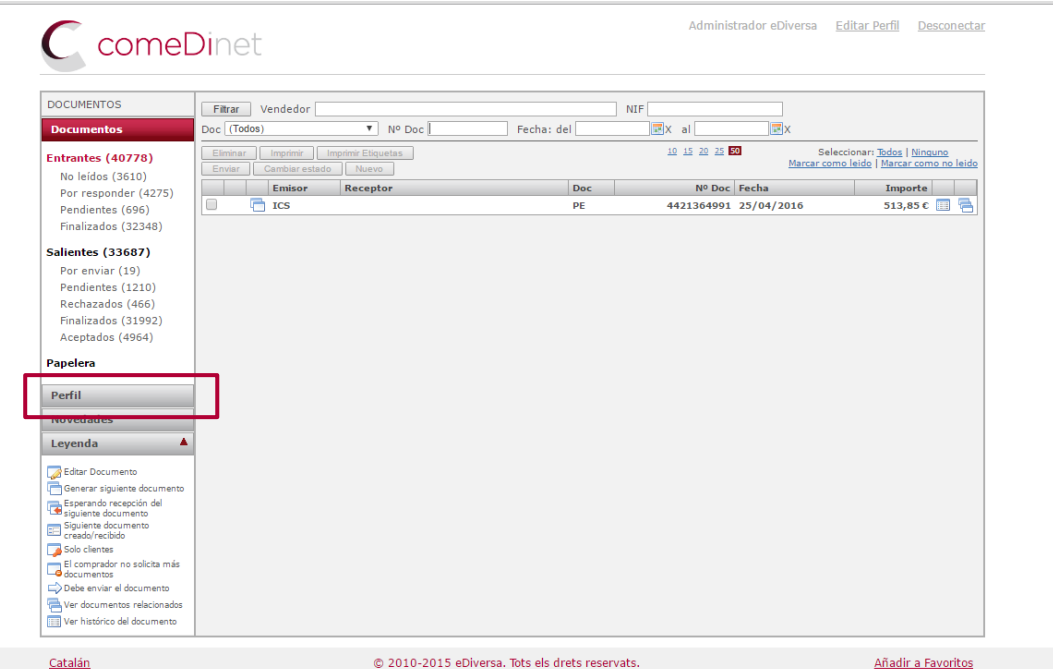

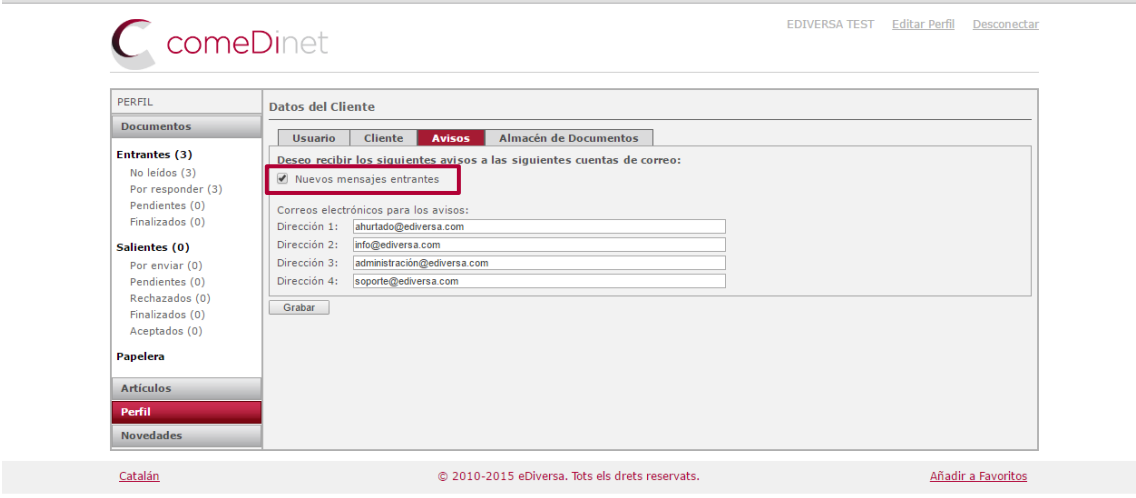

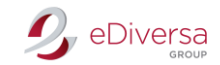

## Leyenda

### Debes dirigirte a Leyenda.

Aquí encontrarás el significado de estado de cada documento.

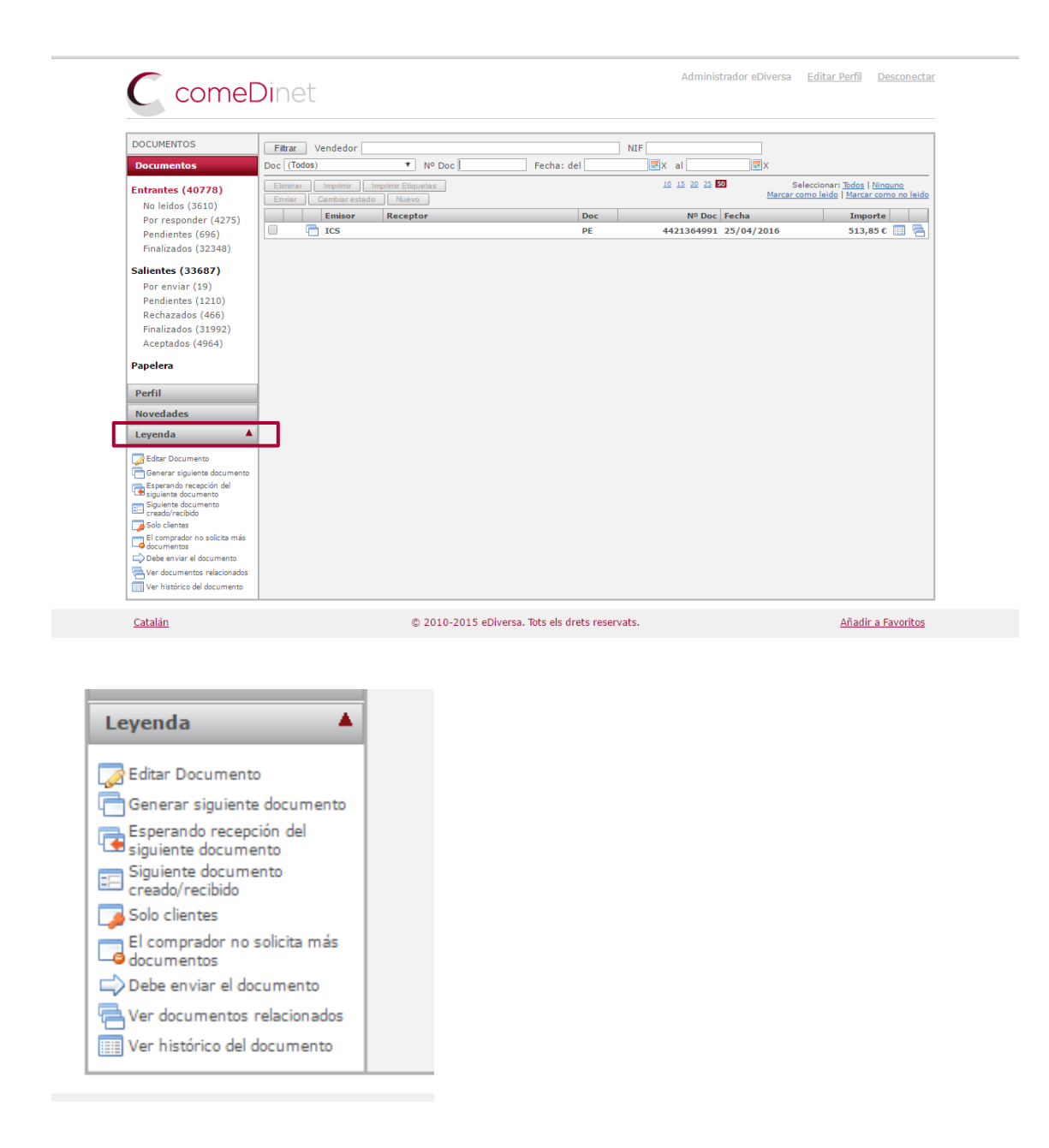

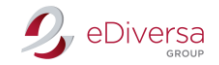

# Circuito Documental

## Documento ORDERS (Pedido)

En la Bandeja de entrada encontrarás los pedidos de IDCSalud Haz click encima del pedido y lo podrás visualizar en PDF e imprimirlo.

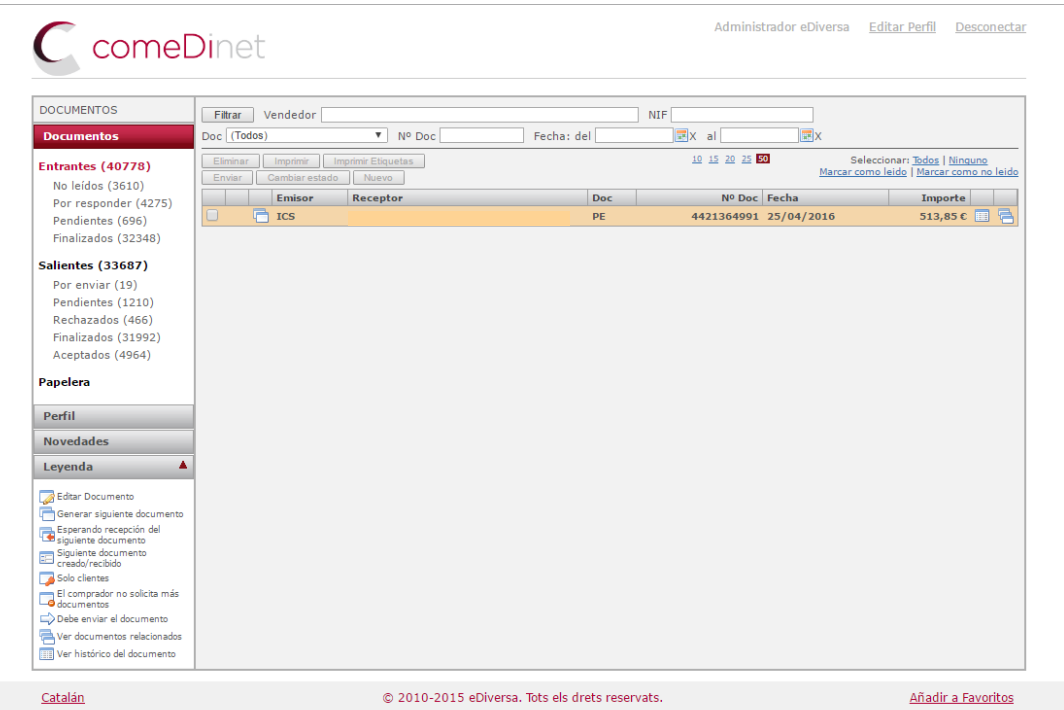

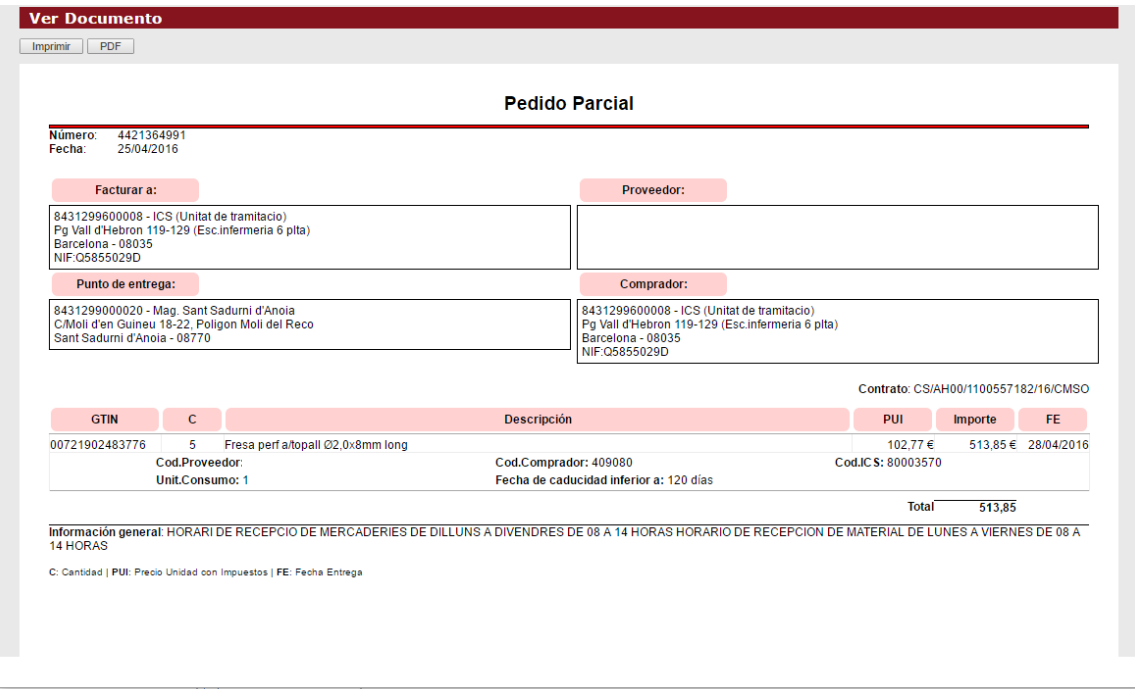

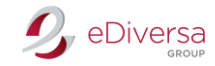

# Documento DESADV (Aviso de Expedición -Albarán)

Emitirán este documento una vez dispongan de tus datos de Albarán.

Generar documento: Aviso de Expedición (AE)

Bandeja de Salida

Desde la respuesta al pedido y en el icono que aparece al lado de Emisor haz click en:

Generar siguiente documento

Se generará una nueva pantalla: Creación de Documento.

*IMPORTANTE: Este documento debe generarse un día antes de la entrega de la mercancía, de no ser así romperá la cadena por lo que no se podrá realizar la factura a través del circuito.*

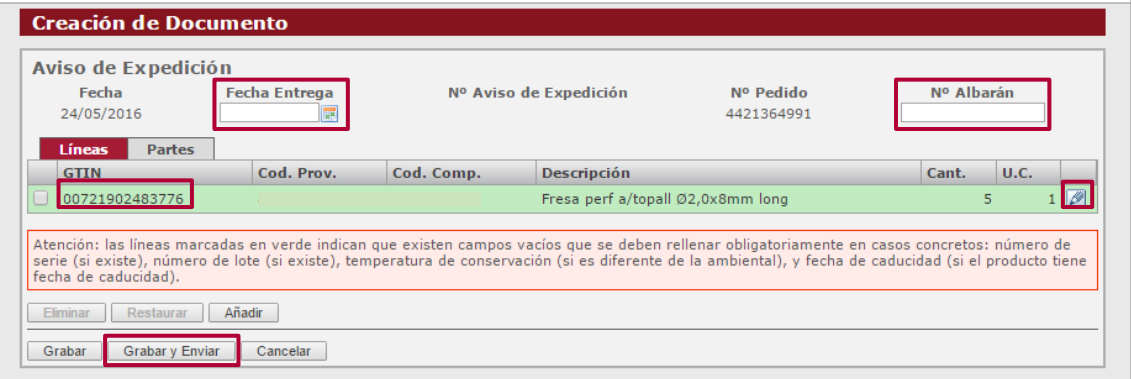

Datos a indicar: Fecha entrega mercancía Nº Albarán

Al final de cada línea de artículo encontrarás un icono de lápiz. Haz click en él.

Se abrirá una nueva pantalla: Edición de Líneas de Documentos

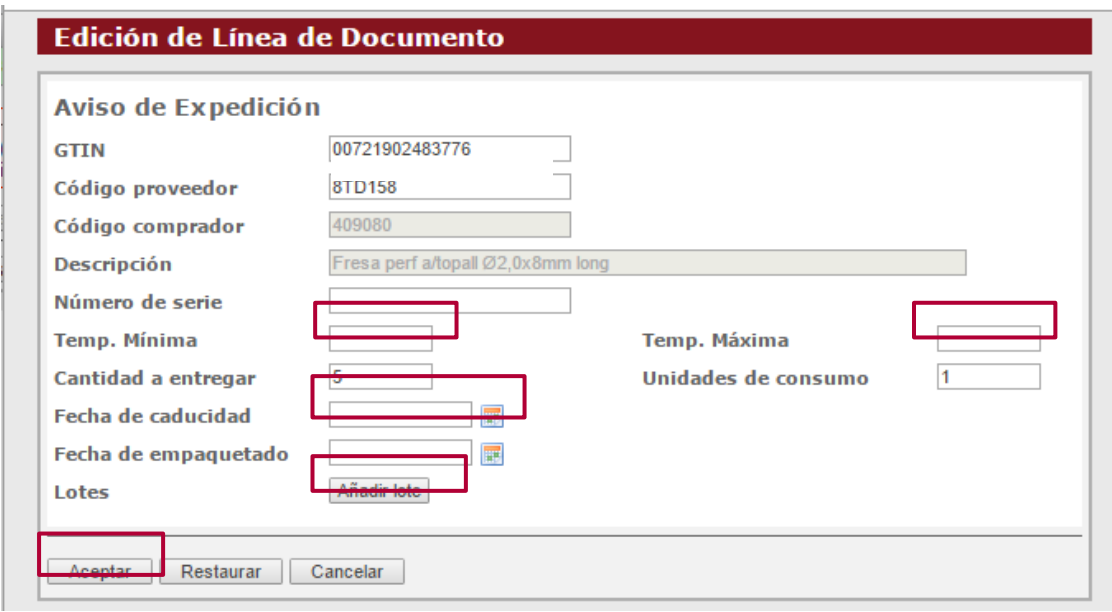

**Intercambio Electrónico de Documentos, SL** | CIF B63383830

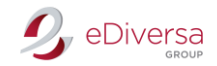

Datos a indicar: Temperatura Mínima y Máxima (Siempre que el producto así lo requiera) Fecha caducidad del producto Lotes (Pueden añadir tantos lotes necesite)

Una vez finalices la Edición de Línea, haz click en Aceptar Repite el proceso con todas las líneas de artículos del documento.

Para finalizar haz click en Grabar y enviar.

IMPORTANTE: Antes de enviar el Aviso de Expedición, aparecerá un mensaje preguntando si deseas realizar más Avisos de Expedición vinculados al pedido,

En caso de que dejes mercancía por enviar indica SÍ.

En caso de entregar toda la mercancía indica NO.

## Documento RECADV (Aviso de Recepción)

Este documento se lo emitirá IDCSalud en un plazo de 3-4 días desde la entrega de la mercancía.

Lo encontraran en Bandeja de Entrada Aparecerá como: Aviso de Recepción (AR)

En caso de no recibir este documento, deben ponerse en contacto con su cliente y reclamarlo. Logaritme: telf. 93 657 07 00

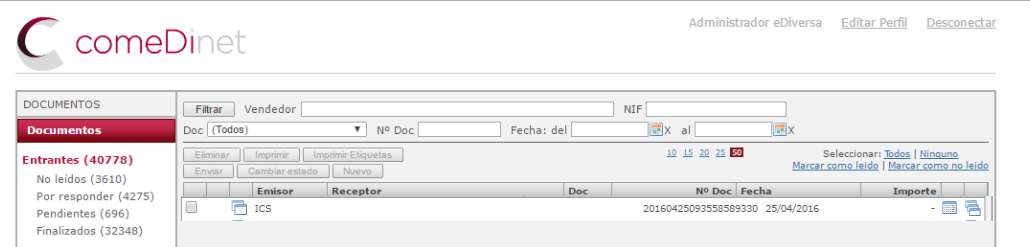

#### Documento INVOIC (Factura)

Emitirán este documento una vez dispongan de sus datos de Factura. Generar documento: INOVIC (Factura)

Bandeja de Entrada

Desde el Aviso de Recepción (AR) y en el icono que aparece al lado de Emisor haz click. Generar siguiente documento

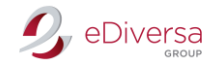

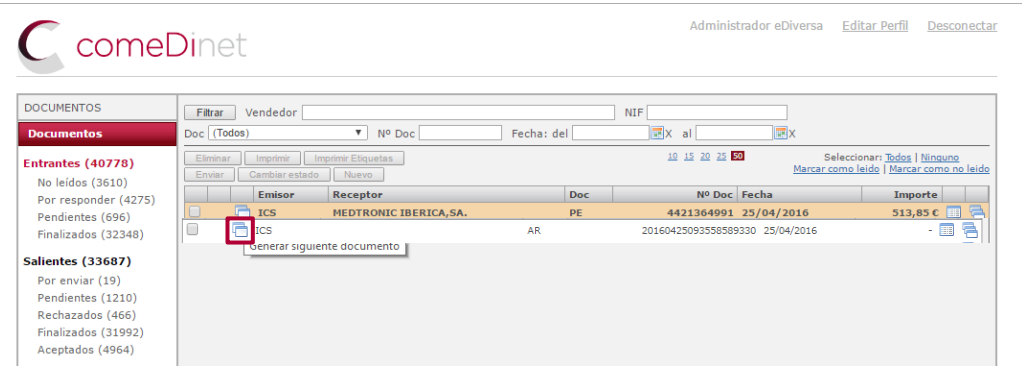

Se generará una nueva pantalla: Creación de Documento.

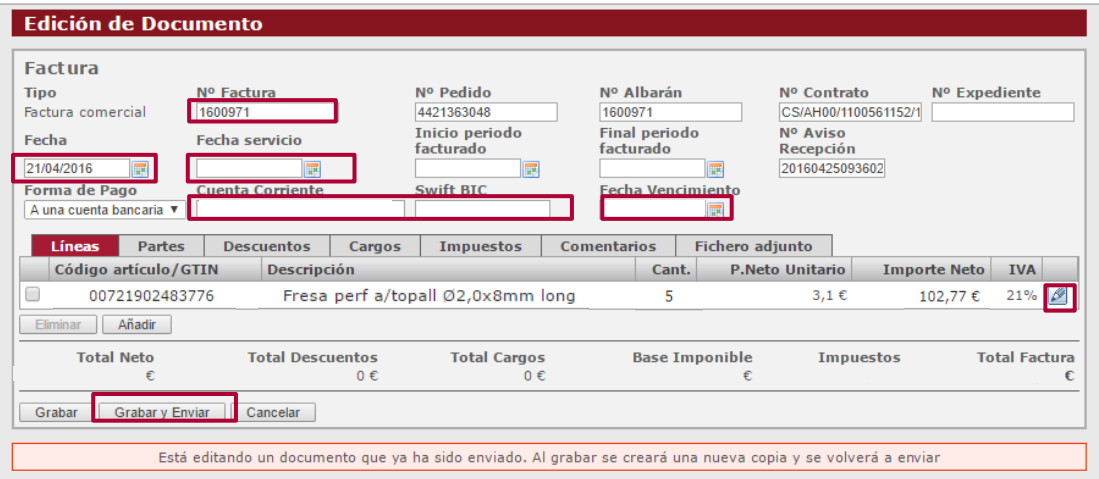

## Datos a indicar:

Tipo: Factura comercial

Nº Factura

Fecha: Fecha Factura

Fecha servicio: Fecha que se entregó la mercancía.

Inicio y Final periodo facturado: En caso de facturar mercancía den depósito

Forma de pago

Cuenta Corriente

Swift BIC

Para la Edición de Articulo deberás clicar en el lápiz y aparecerá una nueva pantalla Edición de Línea de Documento.

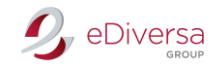

## Edición de Línea de Documento

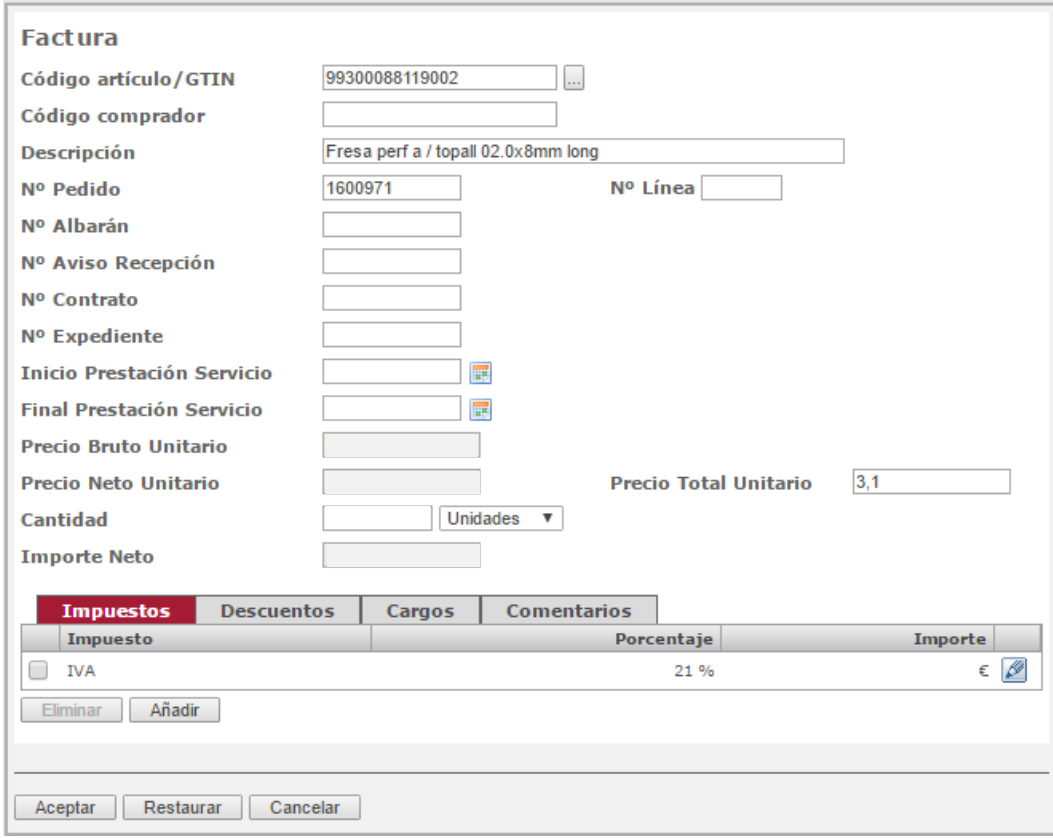

#### Datos a rellenar

Nº Línea: Dependiendo de las líneas de factura (1,2,3…)

Cód. Artículo: Código artículo proveedor.

Descripción: Breve descripción del artículo.

Nº Pedido

Nº Albarán

Nº Contrato: No debe superar los 20 dígitos

Inicio Prestación Servicio: Indicar únicamente en caso que facture mercancía en depósito. Final Prestación Servicio: Indicar únicamente en caso que facture mercancía en depósito. Precio Bruto Sin IVA

Cantidad: Indicar cantidades y formato (desplegable).

### Indica el tipo de IVA (4%,10%, 18%, 21%) y aceptar

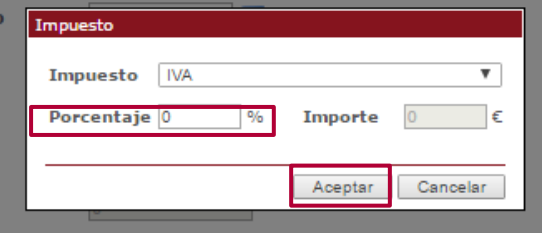

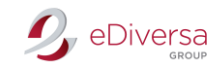

Existen tres pestañas más en la Edición de Línea: Descuentos, Cargos y Comentarios.

Comentarios: Es obligatorio escribir en mayúsculas y sin acentos.

Una vez toda la información de la Edición de línea este cumplimentada, haz click en Aceptar.

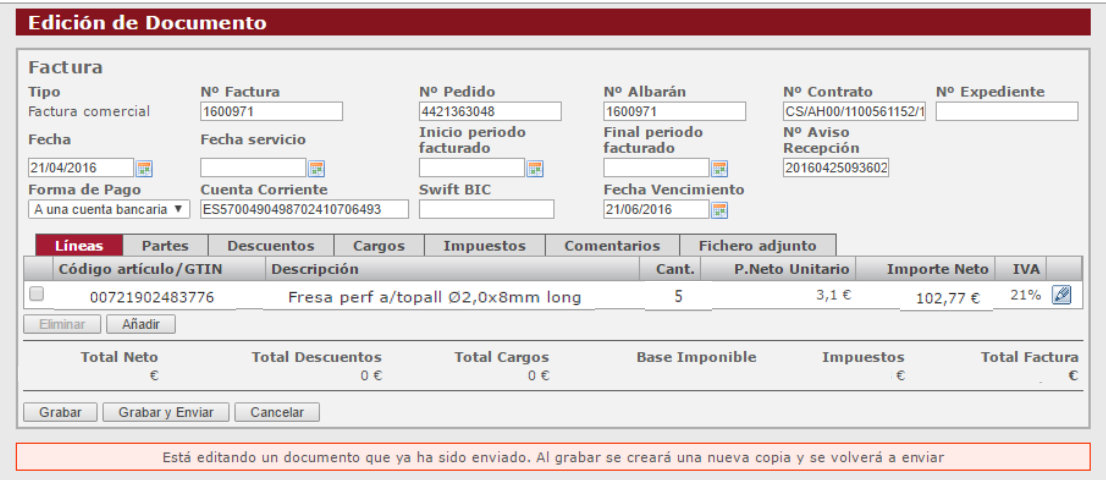

Verifica que en este correcto el precio unitario, precio neto, precio total e importe, esté añadido el IVA, Descuentos (en caso de que sea necesario), etc.

Una vez hayas acabado con la edición del documento volverás a la pantalla: Creación de Documento. Comprueba que todos los datos que has indicado son correctos y para finalizar, haz click en Grabar y enviar.

Con este último paso, ya habrás completado el circuito de documenta y la factura se emitirá en el formato correspondiente Facturae.